## **Optim Development Studio**

Creating an Optim Directory Project in Optim Designer

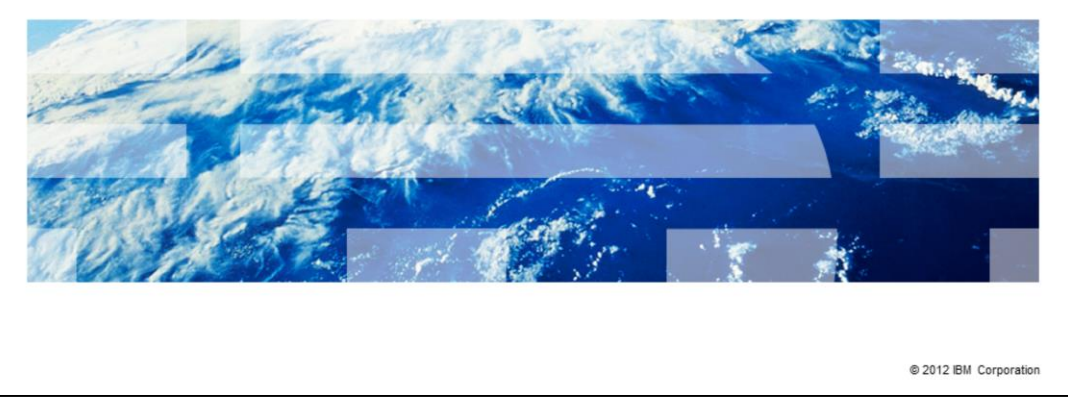

This presentation is "How to create an Optim™ Directory Project in Optim Designer". This topic is important because it will enable you to view requests stored in the Optim Directory and allow you to transform them into Optim Services.

TBM

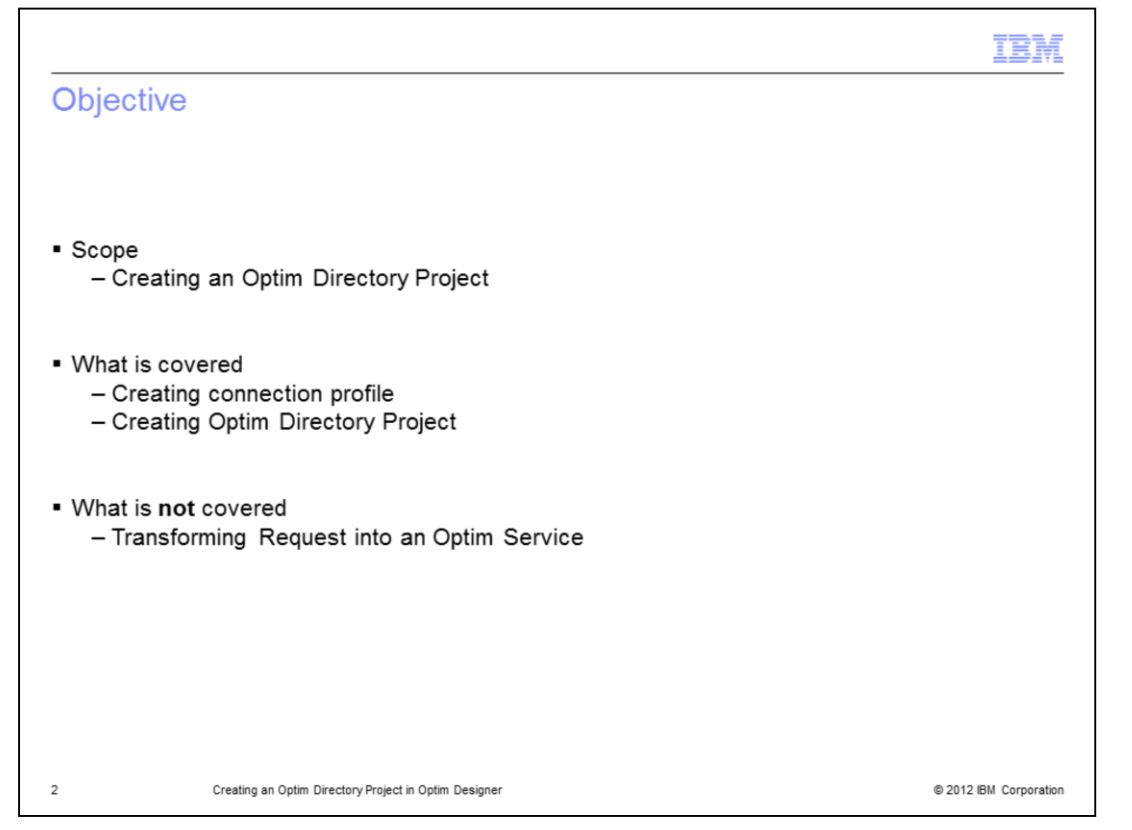

After viewing this presentation, you will be able to add an Optim Directory Project to your Optim Designer workspace. This presentation covers the steps to create a connection profile for the Optim Directory and to create the Optim Directory Project. This presentation does not cover the steps for transforming a request into an Optim Service.

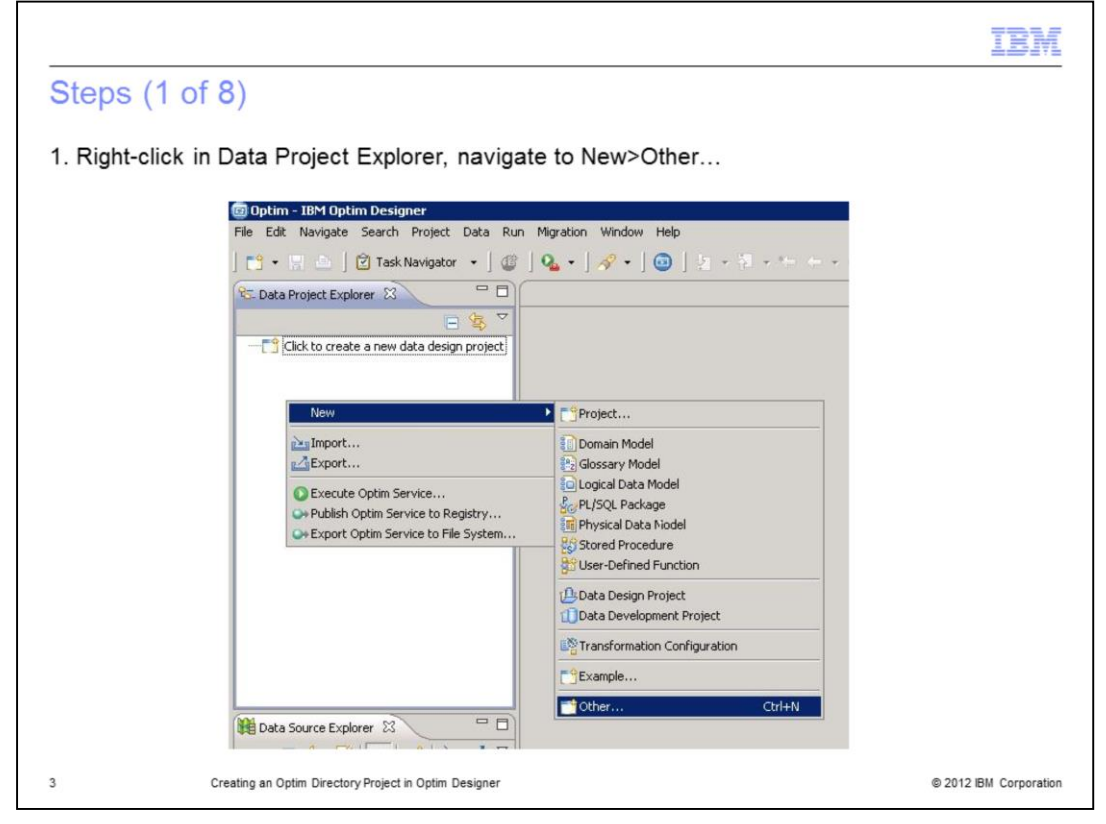

In the Data Project Explorer at the top-left of the screen, right-click in the white area and navigate to New, Other.

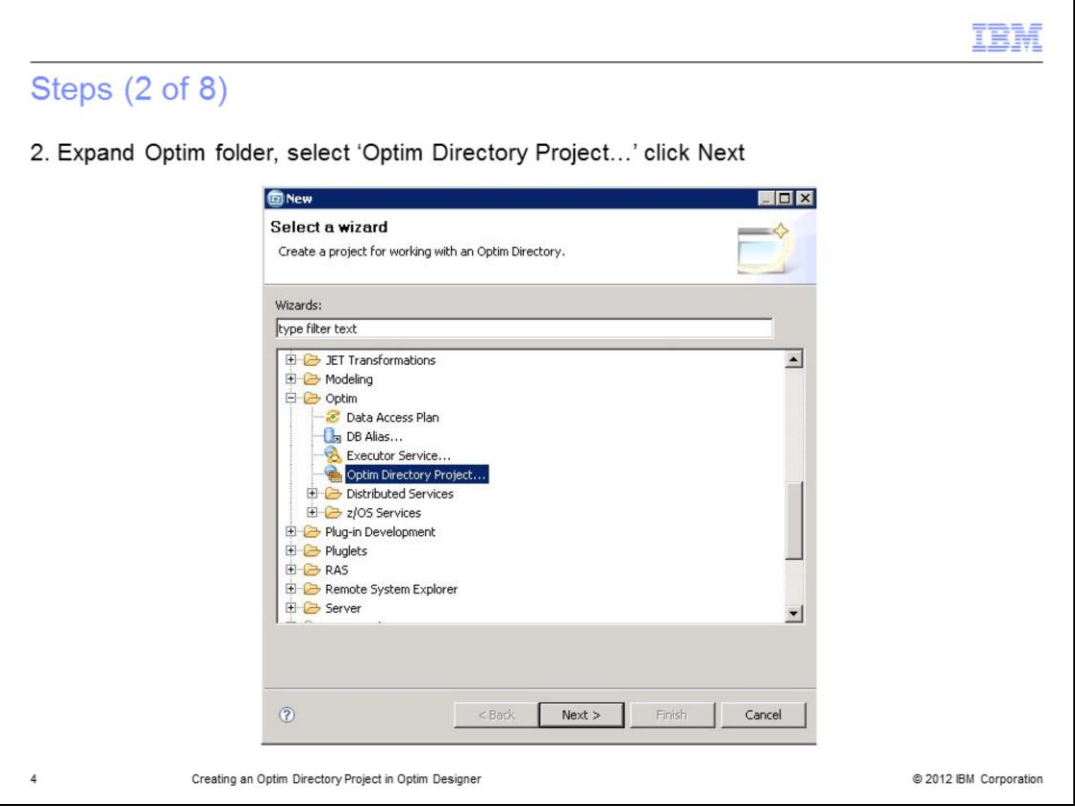

In the Select a Wizard dialog box, scroll down and expand the Optim directory. Then, select 'Optim Directory Project' and click Next.

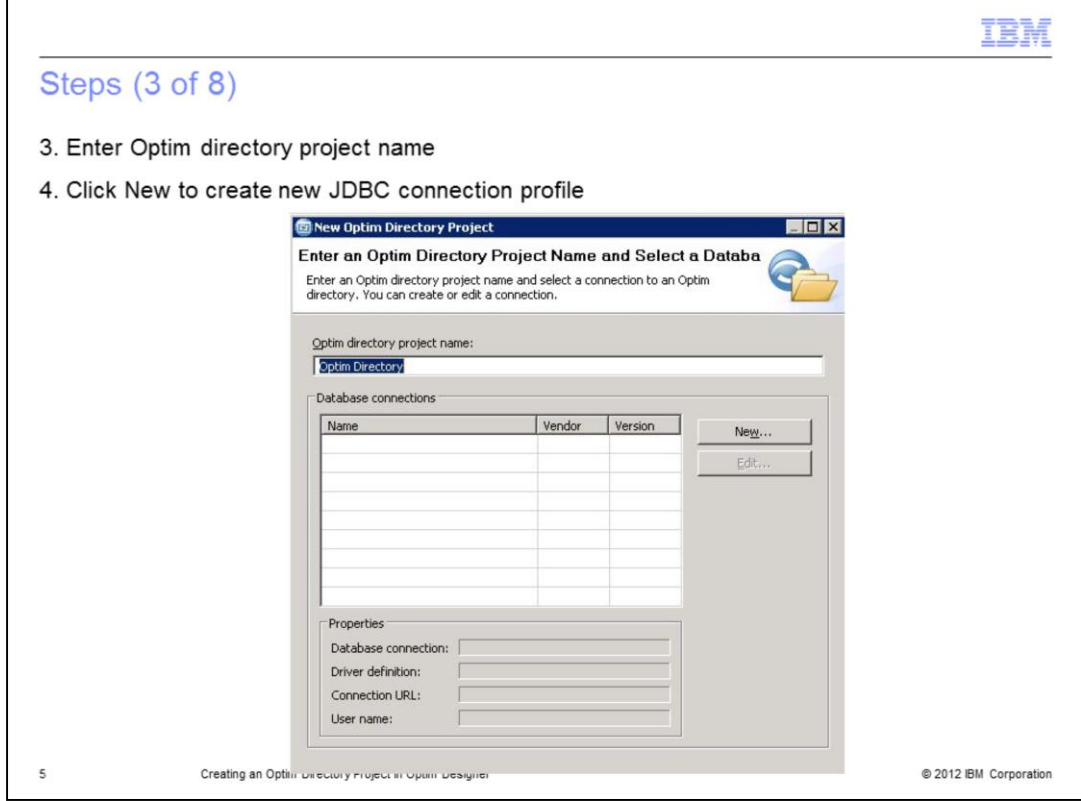

In the text field at the top, enter a name for the Optim directory project. In the Database connections section, select New to create a new JDBC connection profile.

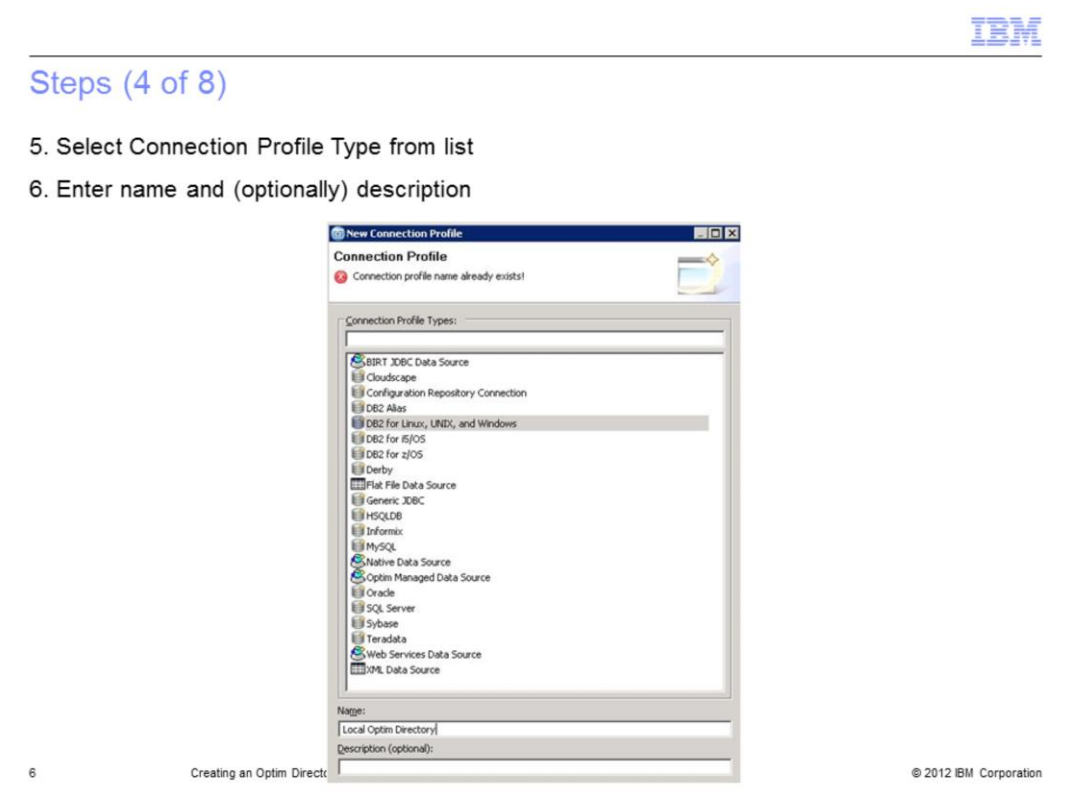

From the Connection Profile Types group, select the database type that corresponds to your Optim Directory. Enter a name for the new connection profile. You can also enter a description, however it is not required.

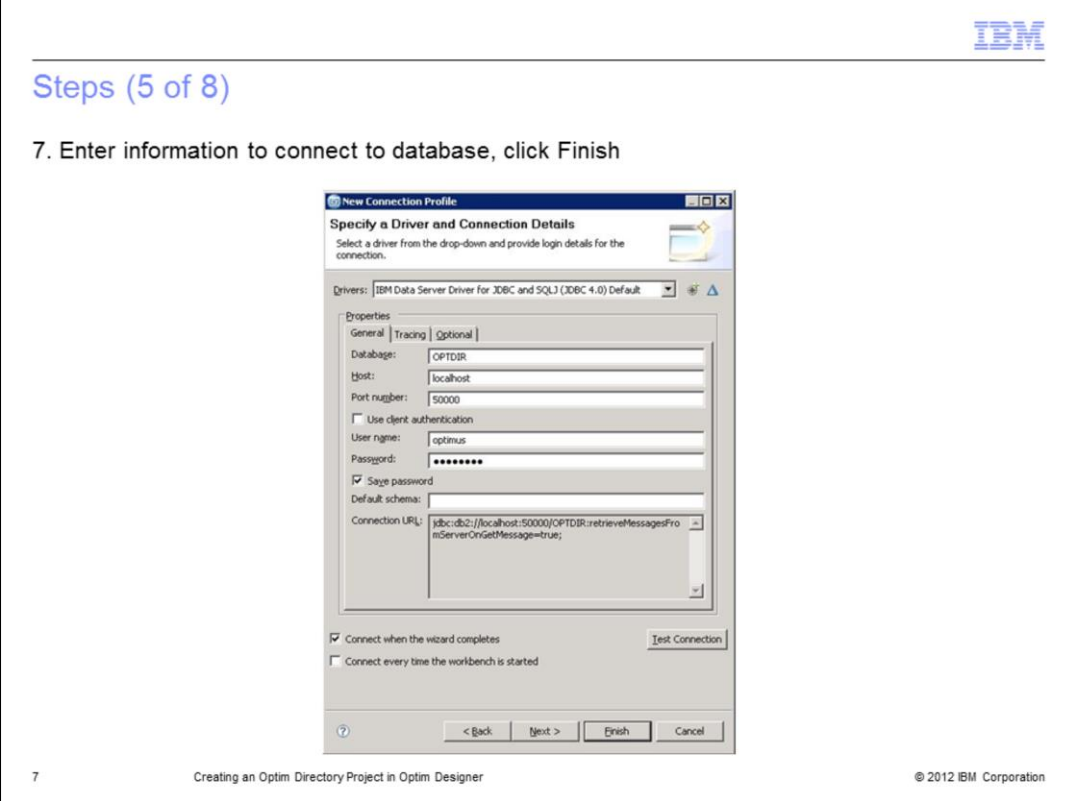

Fill in the necessary information to allow you to connect to the database. You can test the connection by clicking the 'Test Connection' button at the bottom of the window. When you are done entering the information, click Finish.

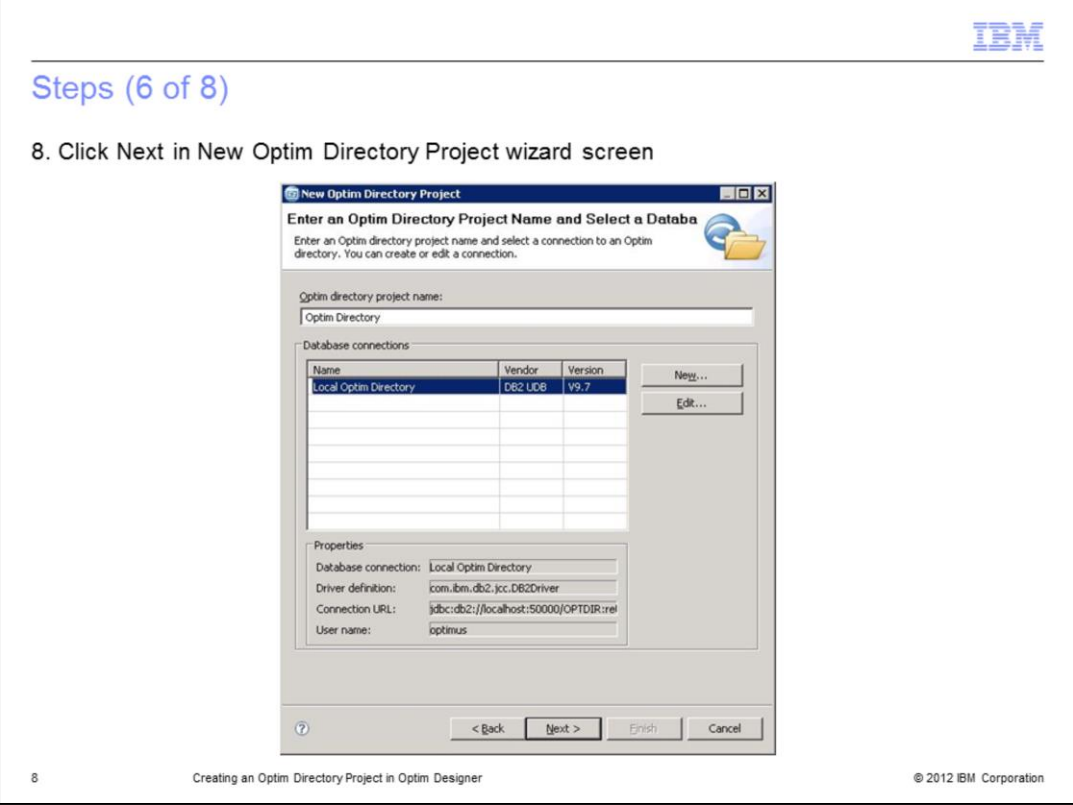

When you finished creating the connection profile, it appears in the Database connections group. Information about the newly created connection profile can be found under Properties. Click Next to continue with creating the Optim Directory Project.

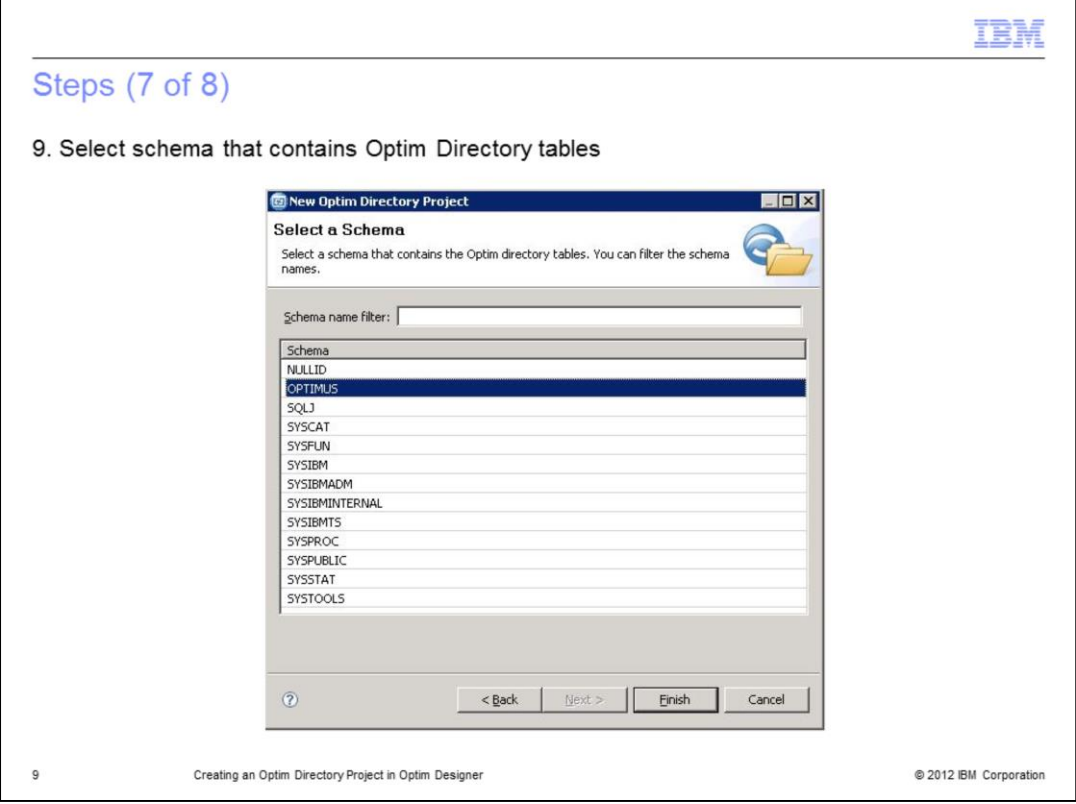

Select the schema that contains the Optim Directory tables and packages, then click Finish.

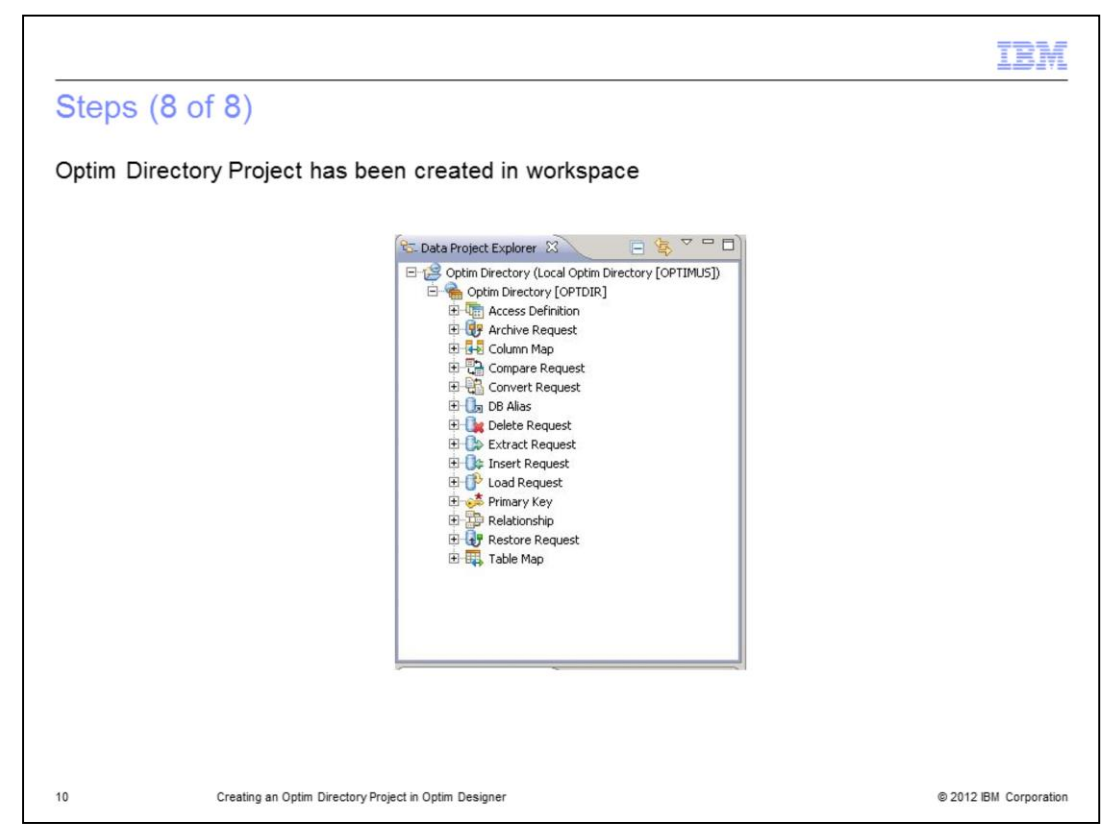

The Optim Directory Project has been created in the workspace. You will now be able to browse the requests stored in your Optim Directory.

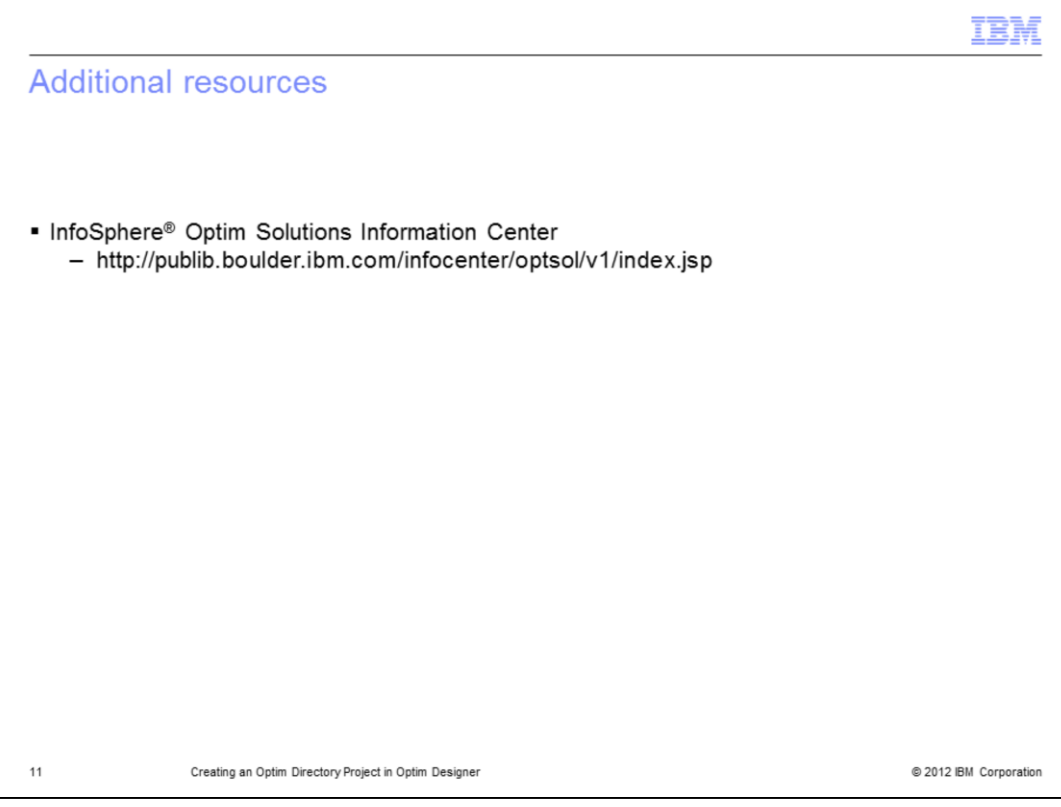

This slide displays a link to additional resources.

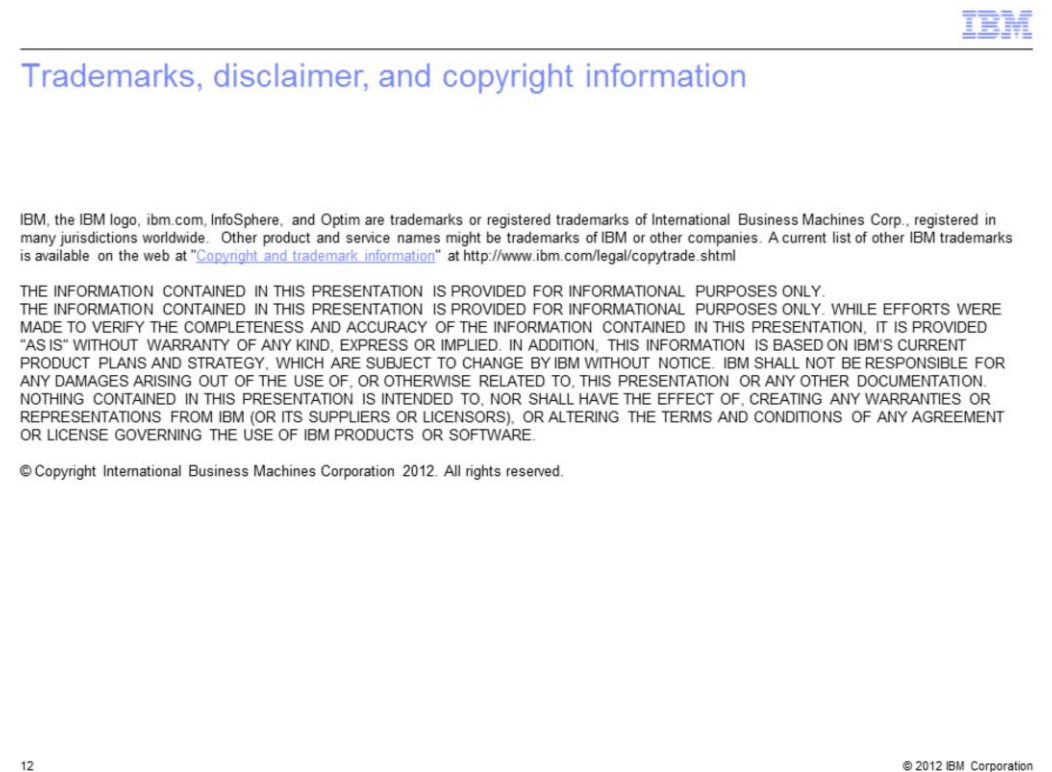